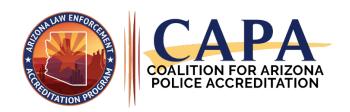

# We're Accredited! What now?

For an Accreditation Manager, it is anti-climactic to receive your initial accreditation. On the one hand, you're incredibly excited to have reached the finish line, be recognized by your peers for this amazing accomplishment, and see your picture in your local newspaper! Then you return to your agency and realize the process is about to begin all over again.

Do not despair, you have fellow Accreditation Managers who can cheer you onto your next goal — a 4-year accreditation cycle. It's a large undertaking that will prove to make a positive difference in your organization for years to come.

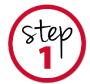

#### **Archiving Your Assessment**

Once your agency is ready to move from one assessment to a new assessment, the first action you should take is to archive your current assessment. Any archived assessment in PowerDMS will still be accessible to you at any time, it just won't show up in your active assessment list.

- 1. Navigate to your assessment.
- 2. Click the **Manage Assessment** button in the upper right corner of your screen.
- 3. From the Assessment **General** tab, click **Archive**.
- 4. In the pop-up window, click **Archive** to confirm or **Cancel** to go back.

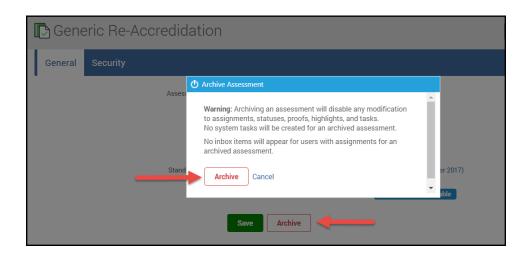

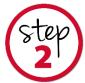

### Creating a New Assessment (As a Copy of the Assessment You Just Archived)

1. To create a new assessment, open your standards manual in the PowerDMS Manual Viewer, then click the **Create Assessment** button in the top right corner of the page.

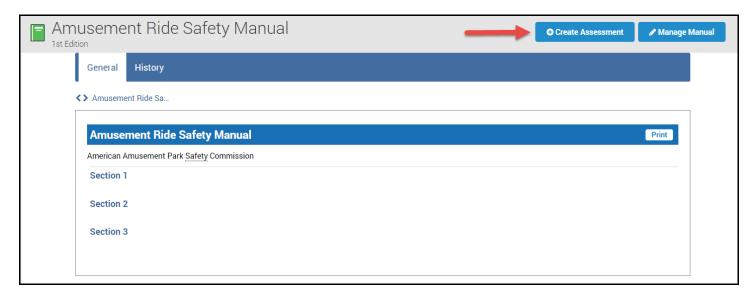

2. Under the **New Assessment > General** tab, fill in the assessment name, start date, and due date. Next, select the manual you built your previously archived assessment from, and select your role. Ensure you have the same role in the new assessment that you held in the archived assessment.

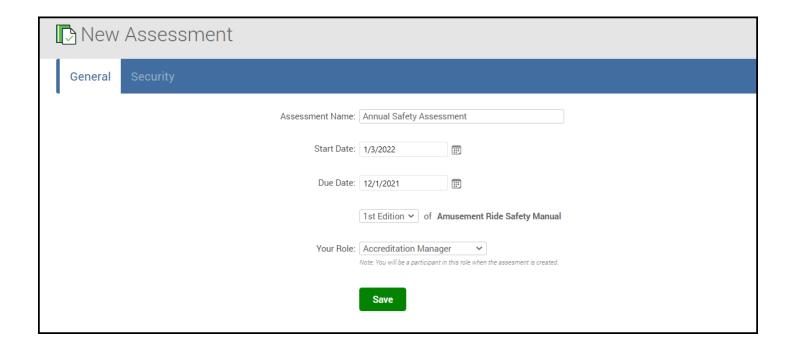

3. Click **Save** when you're finished filling in the necessary information.

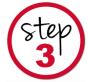

## **Navigating to Your Archived Assessment**

 Go to your Find Anything search bar above your left-side sidebar menu and click Advanced Search. You can select Assessments as your filter here.

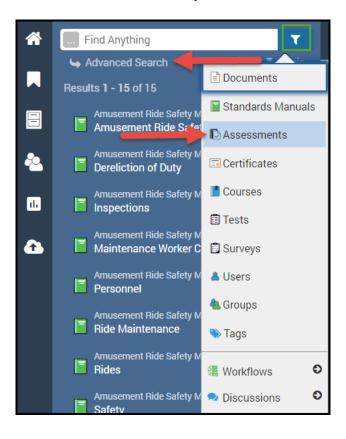

2. From the **Advanced Search** page, if you didn't use **Assessments** as a filter, select **Assessments** from the **Search Type** drop-down menu. Then select **Archived** from the **Include** drop-down menu and click **Search**.

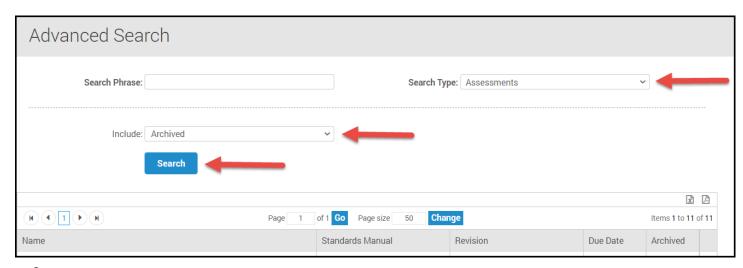

3. Once you locate the assessment you'd like to re-open, click its title to view it.

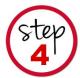

#### Copying Attachments in Bulk or Individually

- Navigate to the root of the chapter or manual within your assessment, and click the **Attachments** tab.
- 2. You can click the **Filter** button and type a keyword to narrow down the search for the attachment you want to copy. Additionally, you can also narrow your search by date, role, attachment type, status, or notes by filling in the fields within this screen. For instance, you can search by "WD" for all your Written Directives.

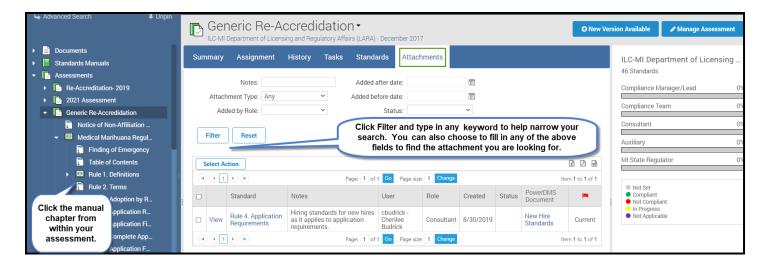

- 3. Once you see the attachment(s) you wish to copy, check the box to the left of the attachment title. You can click one or many. If all the attachments should be copied, select the very top checkbox (*above* the row for the first attachment). Please note, **only one page of attachments can be copied at a time.**
- 4. Click the Select Action button, then choose Copy Selected Attachments.

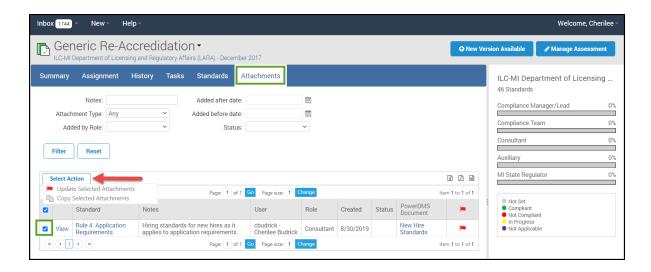

5. Under the **Copy to Assessment** drop-down menu, select the appropriate assessment you want to copy the attachment to. From the **Copy to Role** drop-down menu, select the applicable role that will need to manage the attachment. When you're ready, click **Copy**.

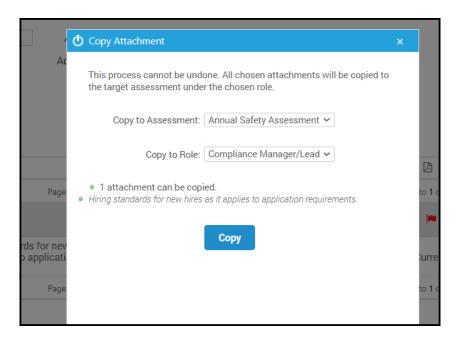

6. A pop-up confirmation message will let you know which assessment attachment was copied over from your archived assessment to your new assessment and to which role the attachment was assigned.

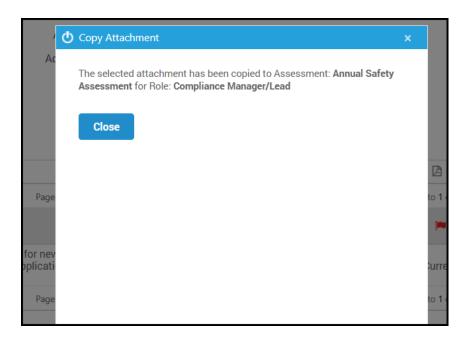

COMPLETE THIS STEP FOR EACH PAGE OF ATTACHMENTS. You cannot copy multiple pages at once.

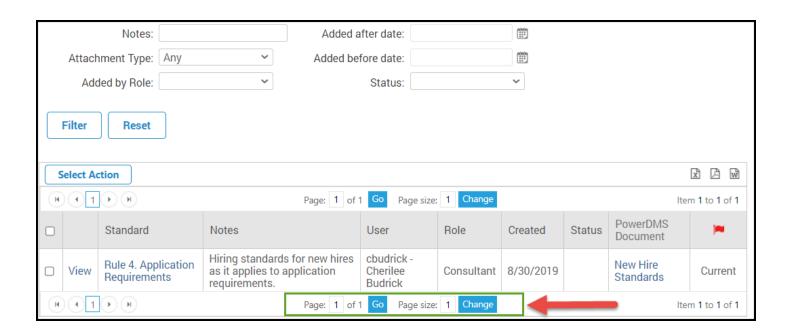

When all your attachments have been copied, log out and log back in. You should now see only your new assessment with all the attachments you've transferred over.

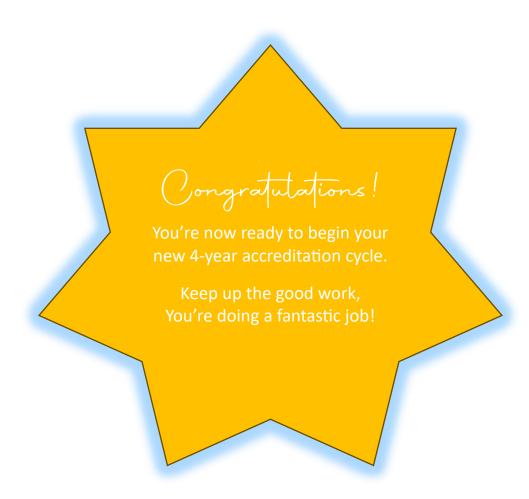